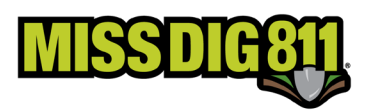

# **POSITIVE RESPONSE POSTING**

*Whether logging into the DamagePreventionPortal to post or via the API the tips below will make sure your posting is successful:*

- *You must post for each station code.*
- *You cannot post a response to a ticket that is past due.* 
	- o *You must wait for the retransmit.*
	- o *You must most to the most recent version of the ticket.*
- *You must include a comment/remark for each Positive Response posted.*

### Posting Via the Portal

Log into your DamagePreventionPortal (DPP) account: dpp.missdig811.org

Enter your username and password.

If the user would like to remain logged in at all times, check the box labeled "Keep me logged in". *This is not advisable for security reasons.* 

If the user has forgotten your username or password, click on the appropriate links at the bottom of the login box.

Upon successful login, the user will see the **Dashboards** menu and the **Overview** screen. This screen provides an overview of tickets received for the membership the account is associated with.

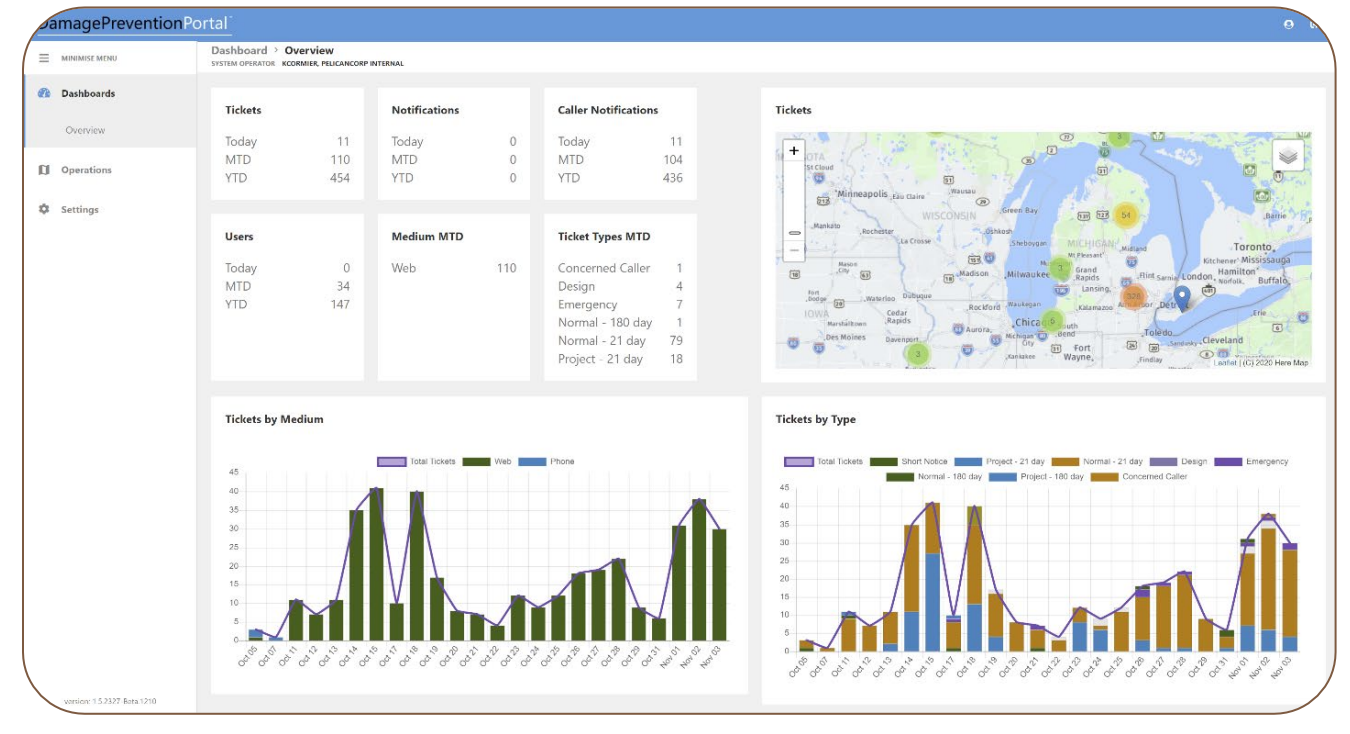

DamagePreventionPortal Service management & administrative tools Log in  $\Box$  Keep me logged i

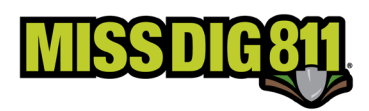

Select **Operations** from the sidebar menu to begin.

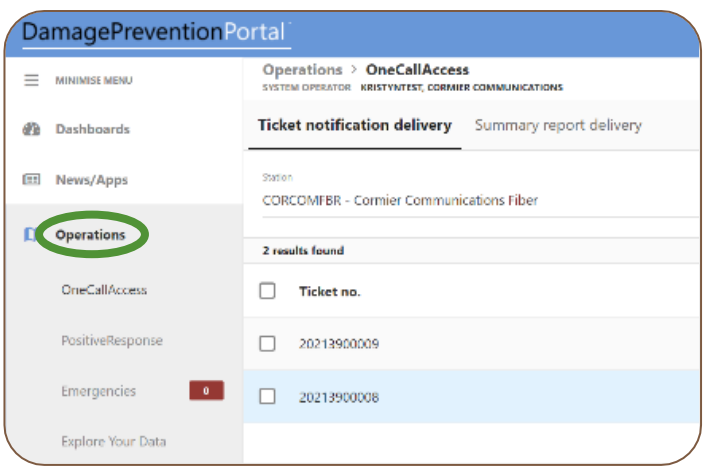

Then select **PositiveResponse** below.

Tickets appear based on the station code selection in the **Station** field. You must post for each of your station codes on the ticket. By clicking in this field, users can select different station codes (if available).

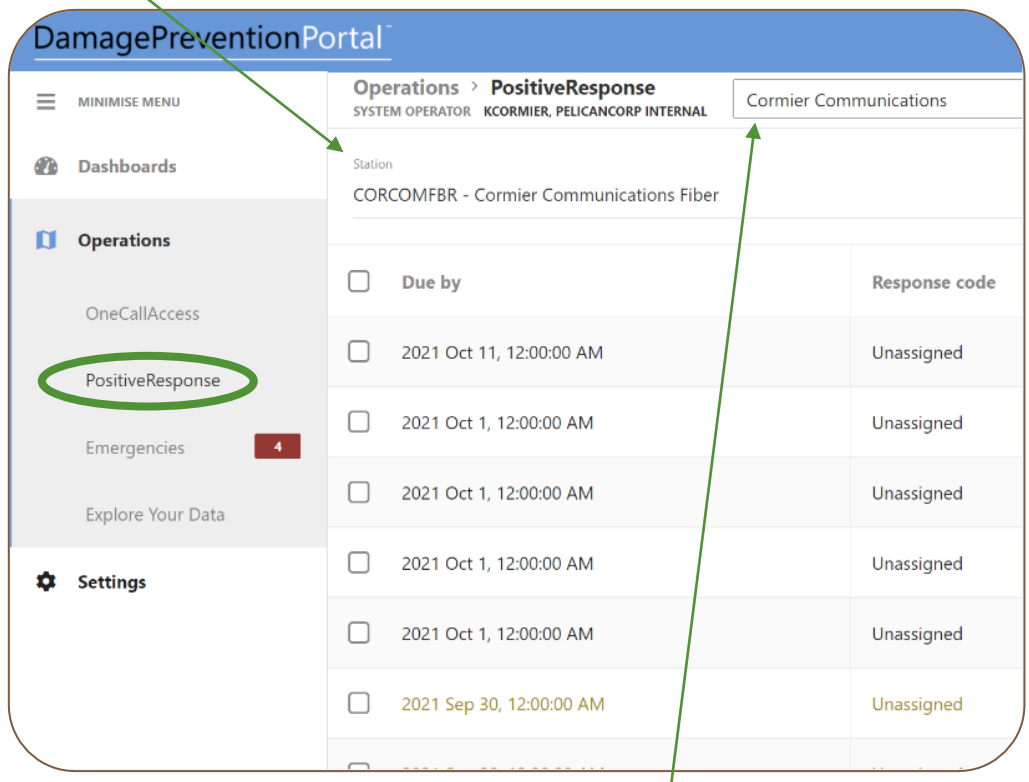

If you are third party posting on behalf of multiple members, be sure that the appropriate member name has been entered at the top.

#### **Tickets will always be visible, regardless of expiration date, based on station code, and can be filtered further. To view open or past-due tickets, user can filter by "unassigned" from the Response Code dropdown menu. Emergency tickets are shown in red text.**

Select the checkbox of the ticket(s) you would like to post a response to.

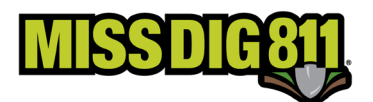

Users can post the same response code to more than one ticket for a station code at one time by selecting multiple tickets. In this instance, ticket details will not be shown.

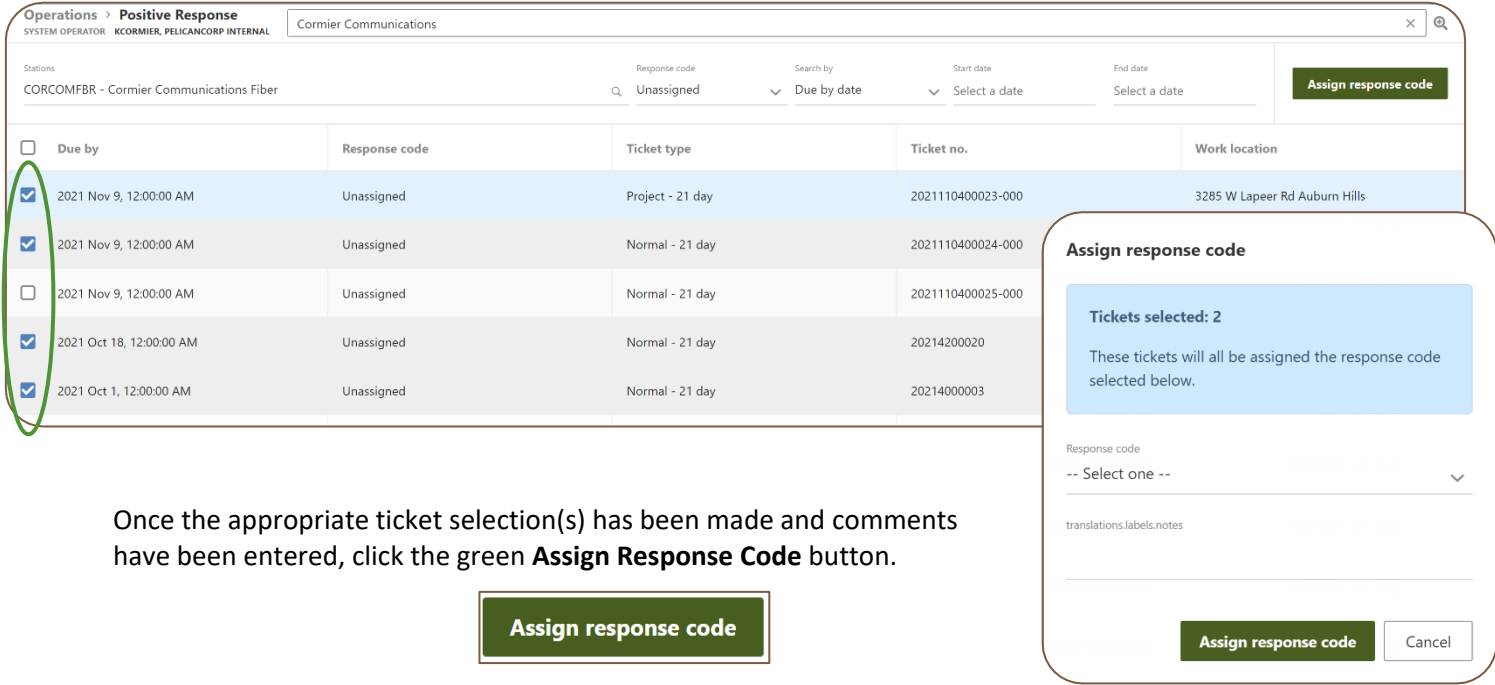

When a single ticket is selected for posting, the user will see the ticket details and then select the applicable code from the **Response Code** dropdown menu.

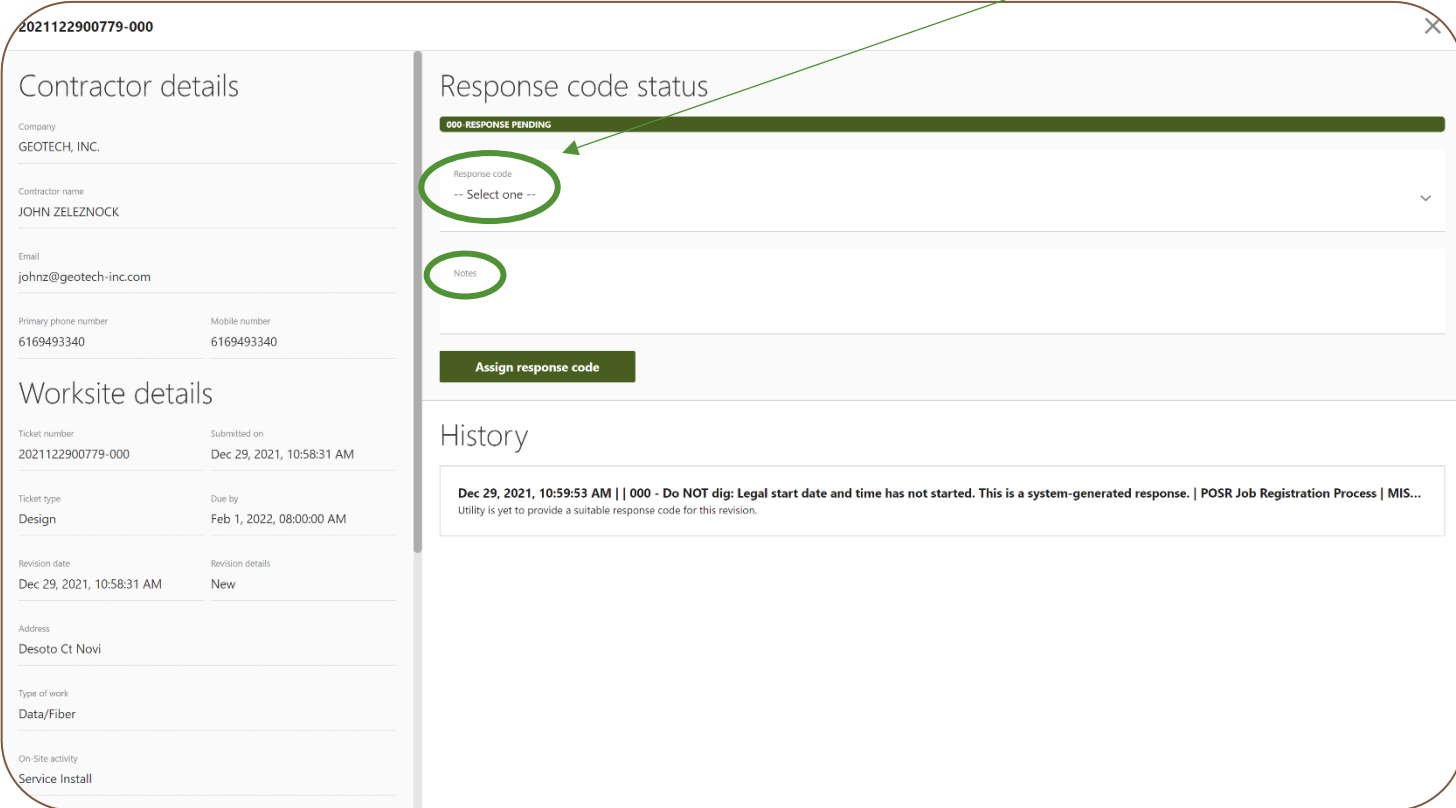

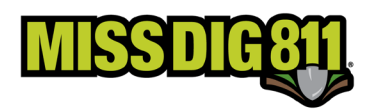

Once a selection has been made, users are required to input comments into the **Notes** field. The Pelican system requires use of comments with every Positive Response code.

For all response codes other than "003 – Not Complete", users can input "No comment" or reiterate the Positive Response code meaning *(i.e., For "001 – No Conflict" a user could input "No Comment" or "Clear")*.

An example response for code "003 – Not Complete" would be:

#### *Contacted John Miller at ABC Electric on Monday, 5/3, at 10:00am [Mary Smith at Smith Locating Company]; need additional assistance from Consumers Energy.*

Once the code has been selected and comments entered, click the green **Assign Response Code** button.

Assign response code

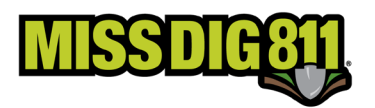

## Response Codes Based on Ticket Type & Status

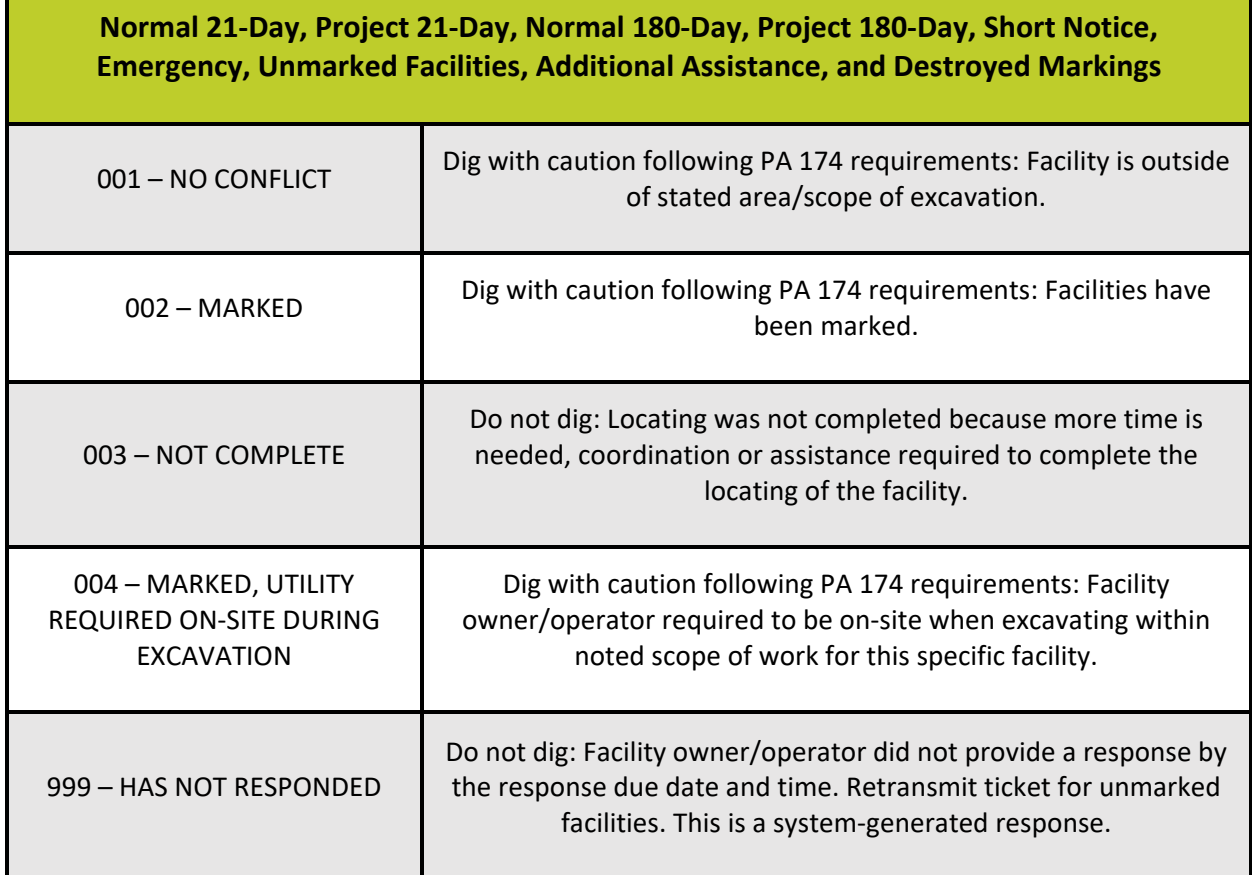

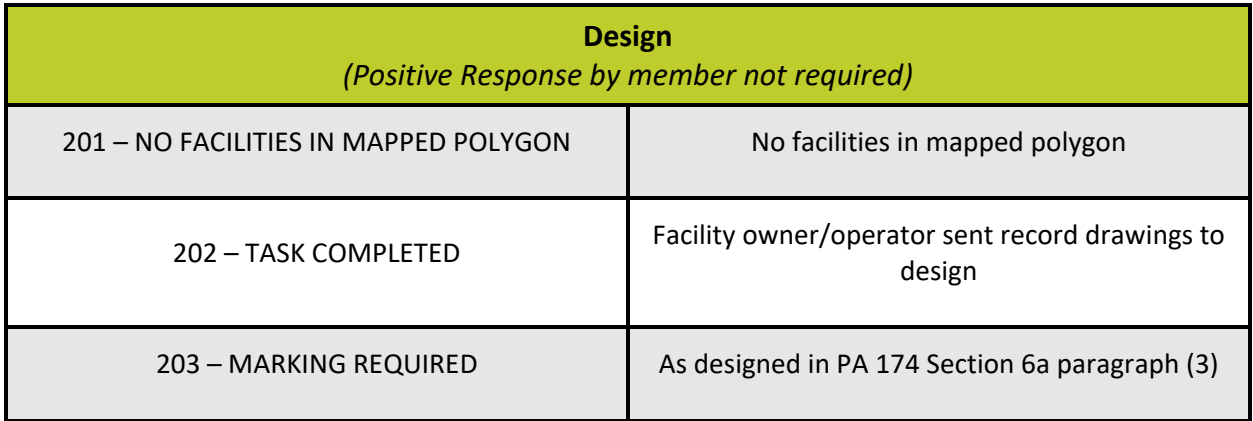

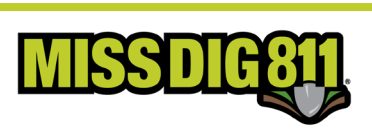

### Auto-Response Codes

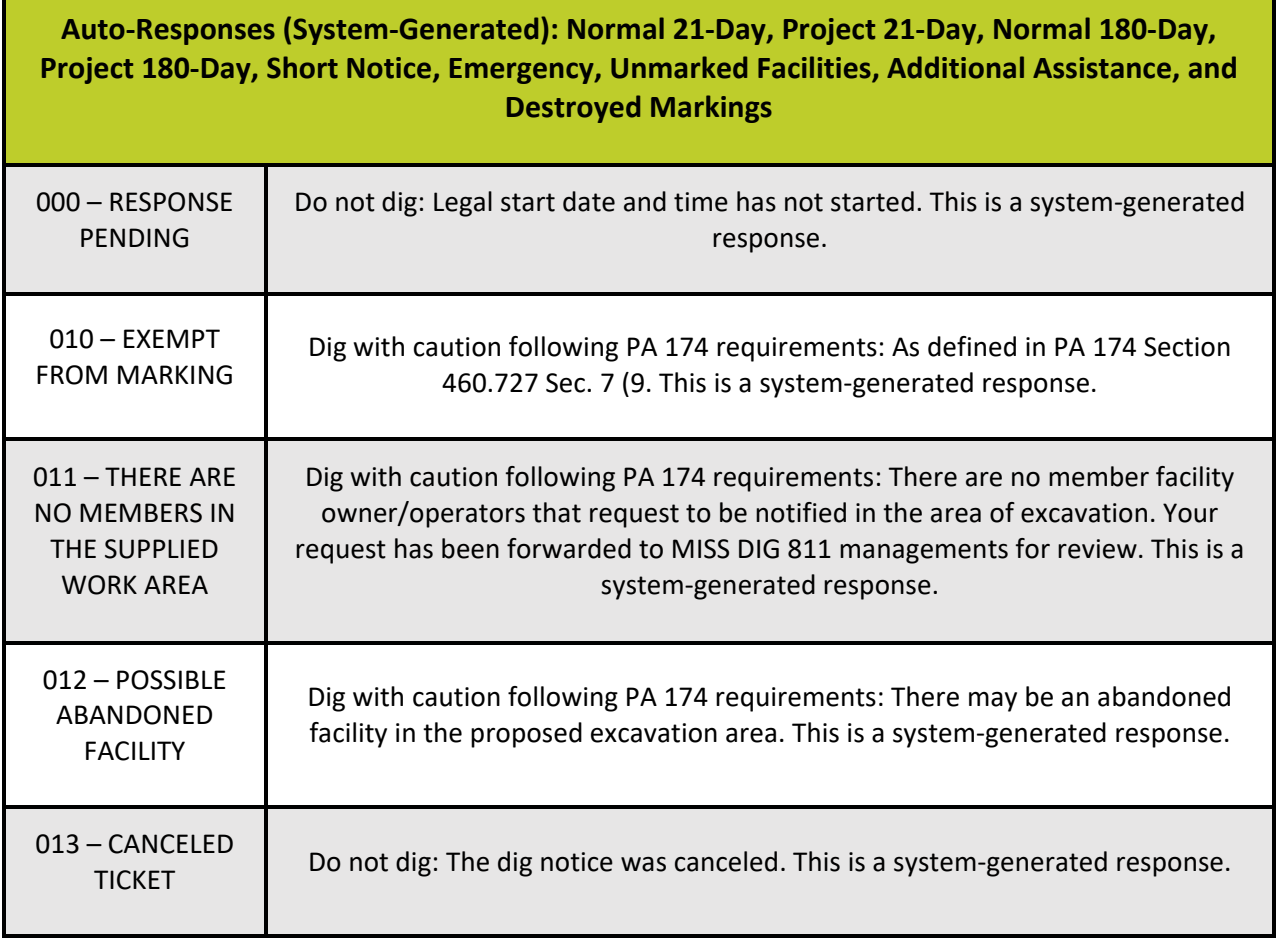

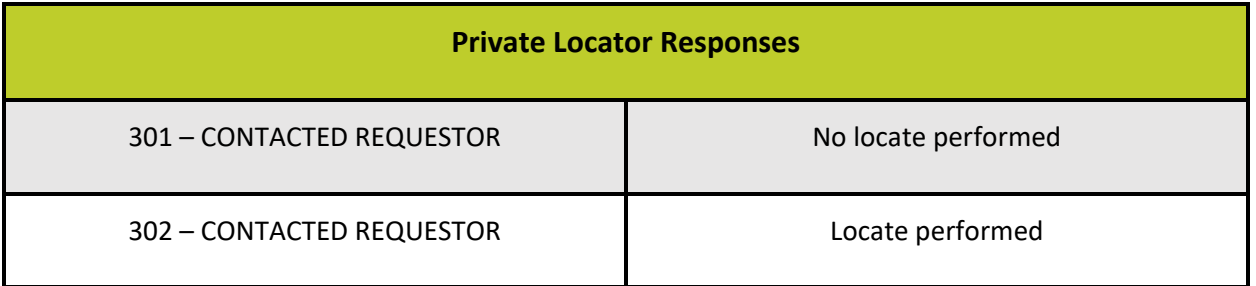